# **Micro Focus Enterprise Developer チュートリアル**

# メインフレーム COBOL 開発:CICS Visual Studio 2019 編

#### **1. 目的**

本チュートリアルでは、Visual Studio 2019 を使用したメインフレーム COBOL プロジェクトの作成、コンパイル、CICS を使用したトラン ザクションの実行、デバッグまでを行い、その手順の習得を目的としています。

#### **2. 前提**

- 本チュートリアルで使用したマシン OS : Windows 10 Enterprise
- 使用マシンに Microsoft Visual Studio 2019 がインストールされていること
- 使用マシンに Micro Focus Enterprise Developer 5.0 for Visual Studio 2019 がインストールされていること
- 使用マシンに TN3270 エミュレータがインストールされており、稼働実績があること

#### **3. チュートリアル手順の概要**

- 1. チュートリアルの準備
- 2. Visual Studio の起動
- 3. メインフレーム COBOL プロジェクトの作成
- 4. プロジェクトプロパティの設定
- 5. ビルドの実行
- 6. BMS 画面定義の確認
- 7. CICS リソース定義の概念
- 8. Enterprise Server インスタンスの設定
- 9. Enterprise Server インスタンスの開始と確認
- 10. CICS リソース定義の確認
- 11. CICS の実行
- 12. CICS の動的デバッグ
- 13. Enterprise Server インスタンスの停止

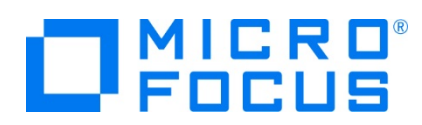

#### **3.1 チュートリアルの準備**

例題プログラムに関連するリソースを用意します。

1) 使用する例題プログラムは、キットに添付されている Tutorials.zip に圧縮されています。これを C:\ 直下に解凍しま す。

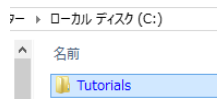

2) Visual Studio のソリューションを保存する VS という名前のフォルダーを C:\ 直下に作成します。

#### **3.2 Visual Studio の起動**

1) Visual Studio 2019 を起動します。

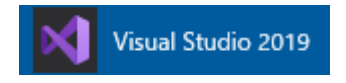

# **3.3 メインフレーム サブシステム アプリケーション プロジェクトの作成**

1) 新しいソリューションとプロジェクトを作成します。 [ファイル] プルダウンメニューから [新規作成] > [プロジェクト] を選択し て [新しいプロジェクト] ウィンドウを表示し、[メインフレーム サブシステム アプリケーション] を選択後、[次へ] ボタンをクリ ックします。

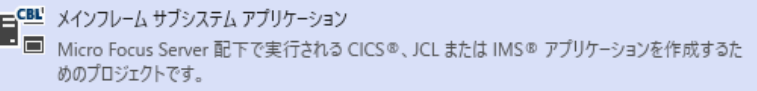

2) 下記項目を入力後、[作成] ボタンをクリックします。

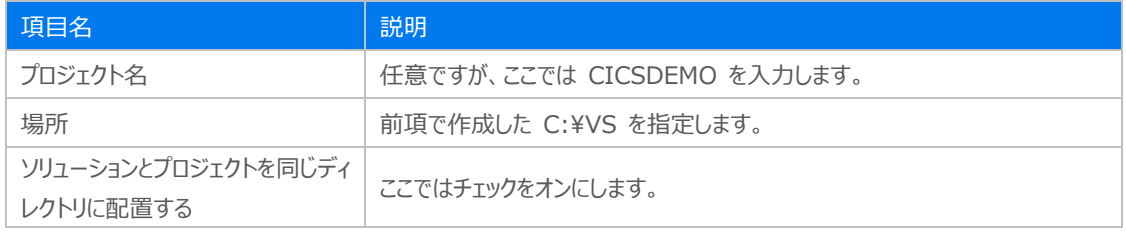

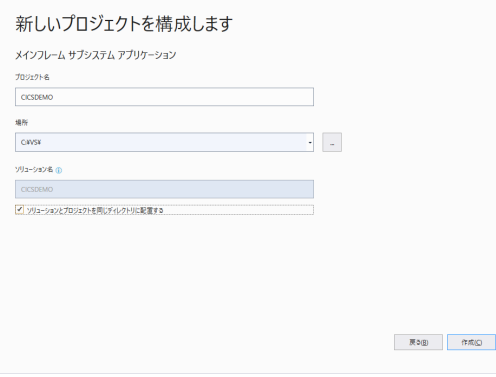

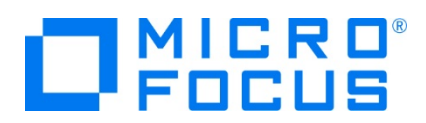

3) [ソリューション エクスプローラー] へ作成したプロジェクトが表示されます。

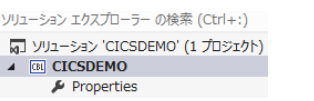

4) プロジェクトを作成したことにより C:\VS\CICSDEMO フォルダーが作成されていますので、C:\Tutorials フォルダー直 下の DATAFILE と RDT フォルダーを C:\VS\CICSDEMO 配下へコピーします。

DATAFILE フォルダーには例題プログラムで使用するファイルが、RDT フォルダーには例題プログラムで使用する定義済み CICS リソース定義テーブルが含まれています

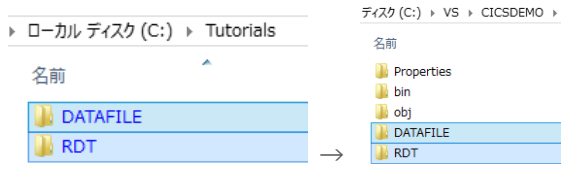

5) 既存ファイルのインポート時、自動的にコンパイル指令が指定される機能が用意されていますが、本チュートリアルではこれを 解除します。 [ツール] プロダウンメニューの [オプション] を選択してオプションウィンドウを表示します。

左側ツリービューの [Micro Focus] > [指令] > [COBOL] > [ファイルの指令の確定] チェックボックスをオフにして [OK] ボタンをクリックします。

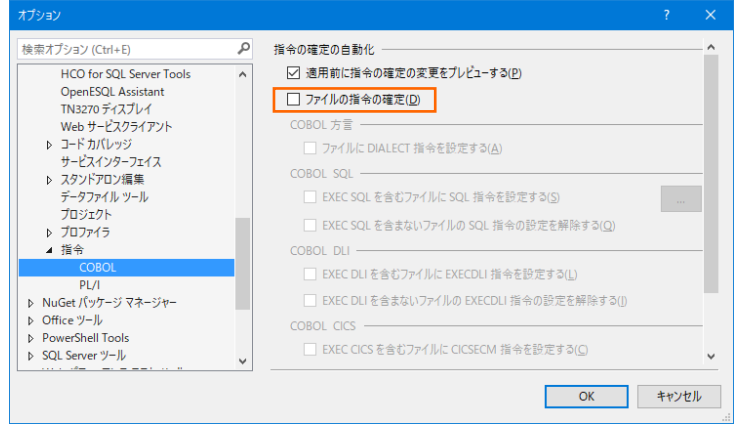

6) 用意した例題プログラム類をインポートします。 CICSDEMO プロジェクトを右クリックして [追加] > [既存の項目] を選 択し、既存項目の追加ウィンドウにて C:¥Tutorials を指定すると内容が表示されます。ファイル名の先頭が ACCT の 8 ファイルを選択して [追加] ボタンをクリックします。この実行により、プロジェクトフォルダーへ例題プログラムが配置されます。

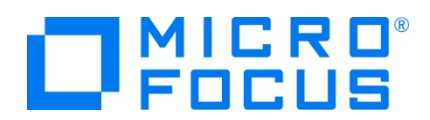

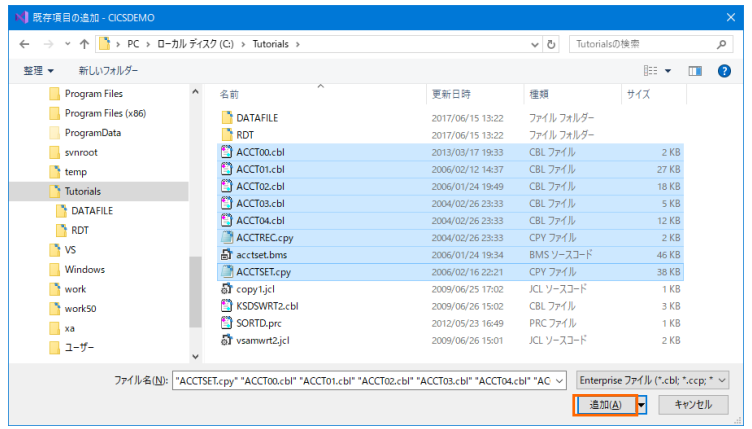

7) 種類別に表示するため、[ソリューション エクスプローラー] 内の [仮想ビュー] アイコンをクリックします。

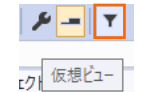

8) [ソリューション エクスプローラー] 内に表示されている CICSDEO プロジェクトにインポートしたファイルが表示されているこ とを確認します。

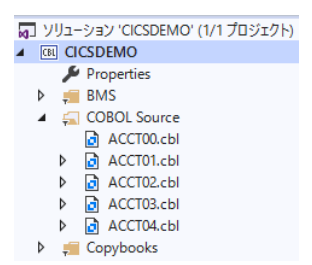

# **3.4 プロジェクトプロパティの設定**

この例題は BMS 画面定義、EXEC CICS 文を含むプログラム、COPY メンバーが含まれています。プログラム内容に沿ったプ ロジェクトのプロパティを設定します。

- 1) [ソリューション エクスプローラー] 内の [Properties] をダブルクリックしてプロパティウィンドウを表示します。
- 2) 左側ツリービューの [アプリケーション] を選択して、生成する実行ファイルを GNT にするため [出力の種類] へ [INT/GNT] を選択します。

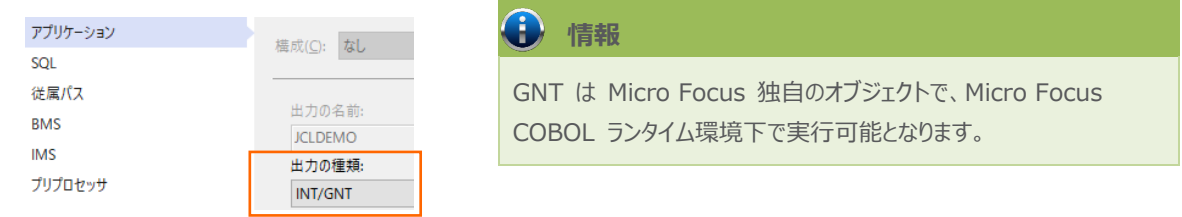

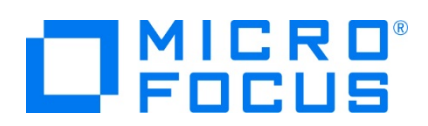

3) 左側ツリービューの [COBOL] を選択して、下記項目を入力します。

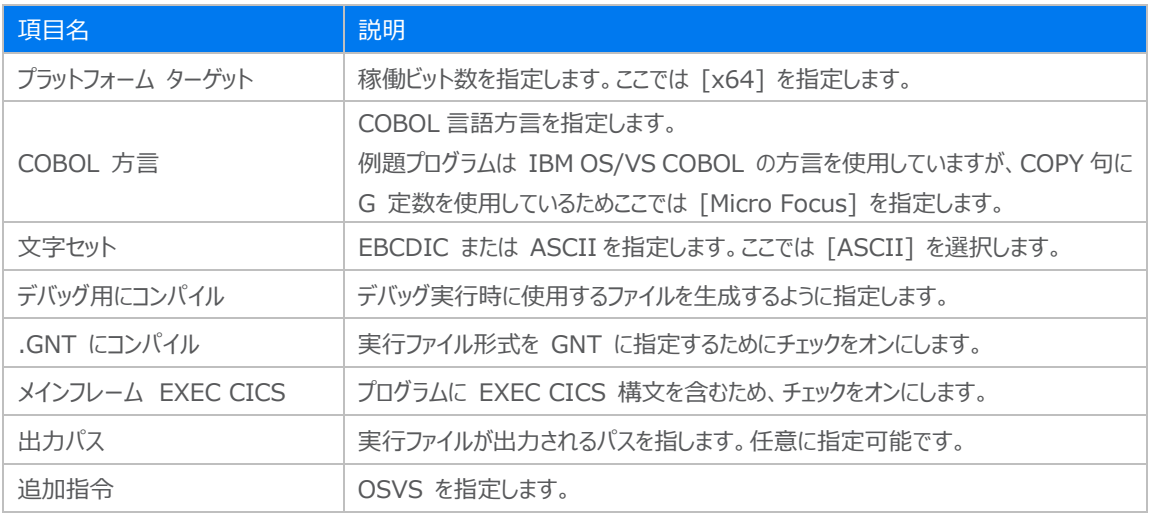

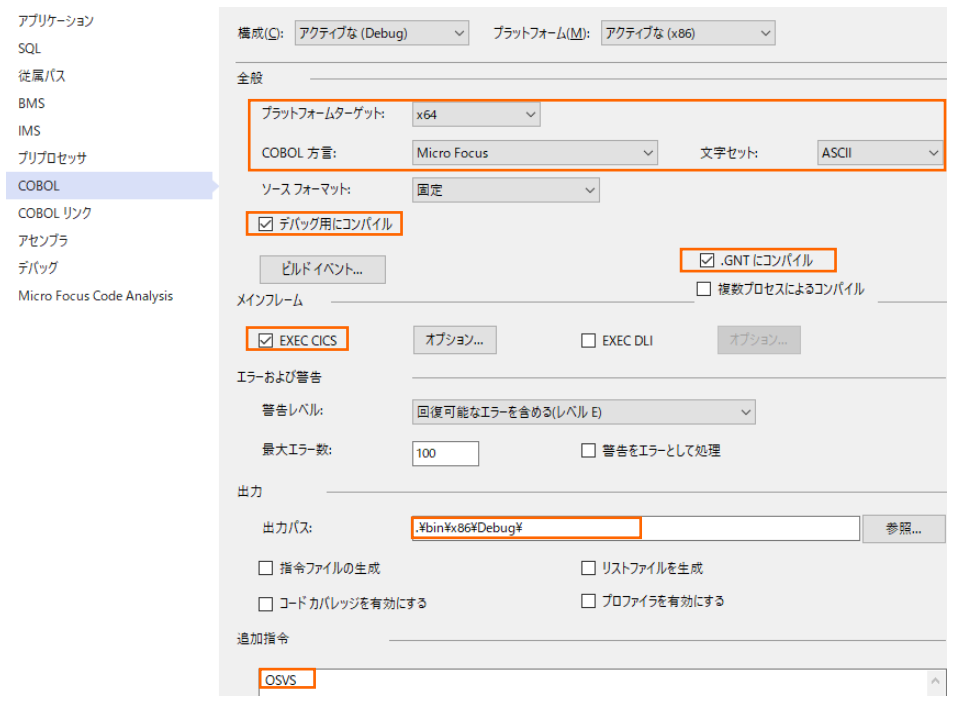

4) 左側ツリービューの [デバッグ] を選択して、[アクティブ設定] へ [CICS] を選択します。

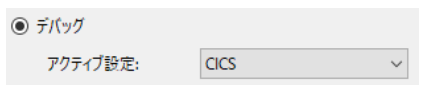

5) プロパティファイルを上書き保存します。

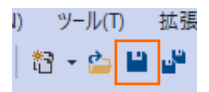

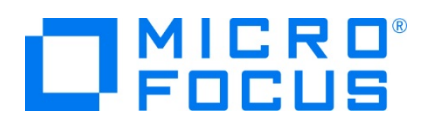

# **3.5 ビルドの実行**

- 1) [ソリューション エクスプローラー] の CICSDEMO ソリューションを右クリックして [ソリューションのビルド] を選択すると、コ ンパイル指定に沿ったビルドが実行されます。
- 2) [出力] ウィンドウで成功を確認します。

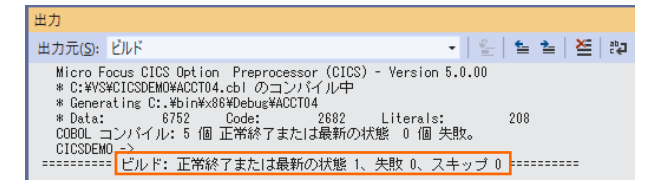

3) 前項で確認した出力パスへ、実行ファイル (.gnt) や マップファイル (.mod) が作成されていることを確認します。

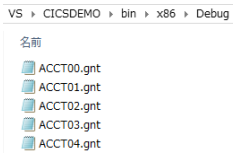

#### **3.6 BMS 画面定義の確認**

Enterprise Developer には CICS 開発者のために BMS 画面を対話型で編集するユーティリティが装備されています。

1) [ソリューション エクスプローラー] のプロジェクト内に存在する acctset.bms ファイルを右クリックして [BMS Painter を開 く] を選択します。

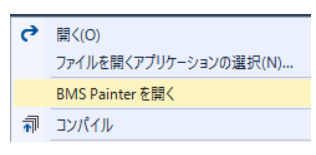

2) BMS ペインタウィンドウが表示され、画面定義内容をグラフィカルに確認できます。左側のツリービューでオブジェクトを選択 すると右側のグラフィカルビュー内で対応するオブジェクトがハイライトされます。

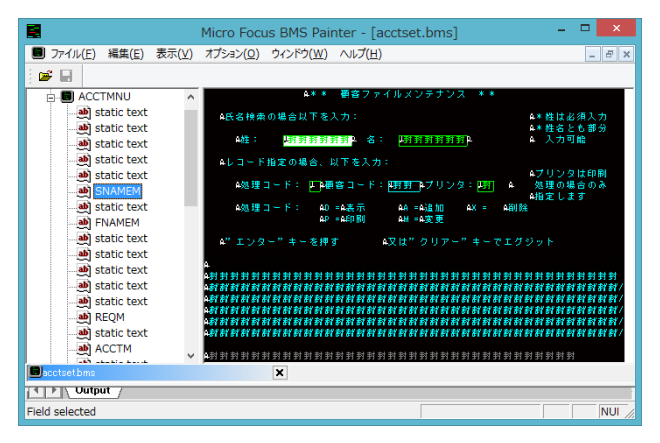

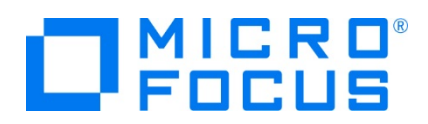

3) [ファイル] プルダウンメニューの [終了] を選択して BMS ペインタウィンドウを終了します。

# **3.7 CICS リソース定義の概念**

CICS ではアプリケーションで使用するソフトウェアやハードウェアの項目をリソースと呼び、Enterprise Server インスタンスの Mainframe Subsystem Support (MSS) は、このリソースを定義、制御、および監視するための機能を備えています。

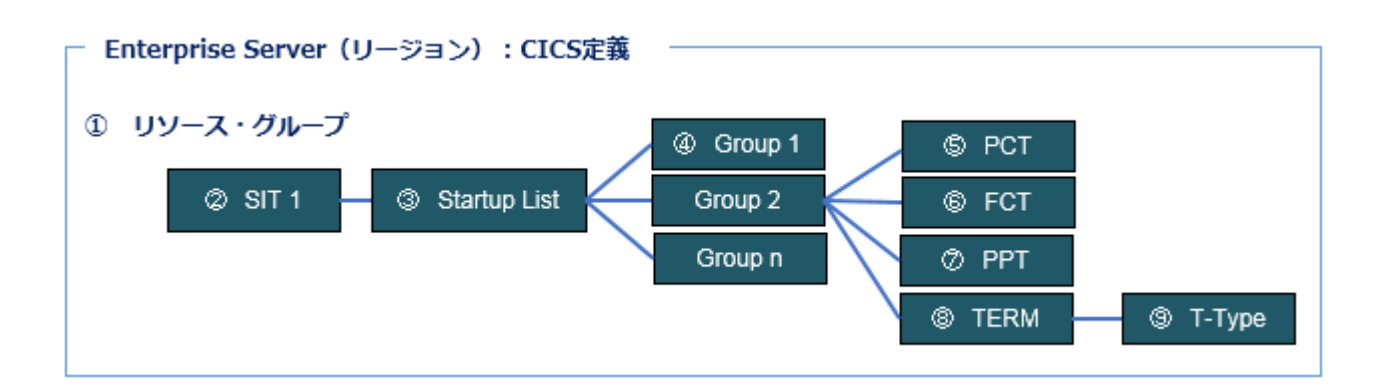

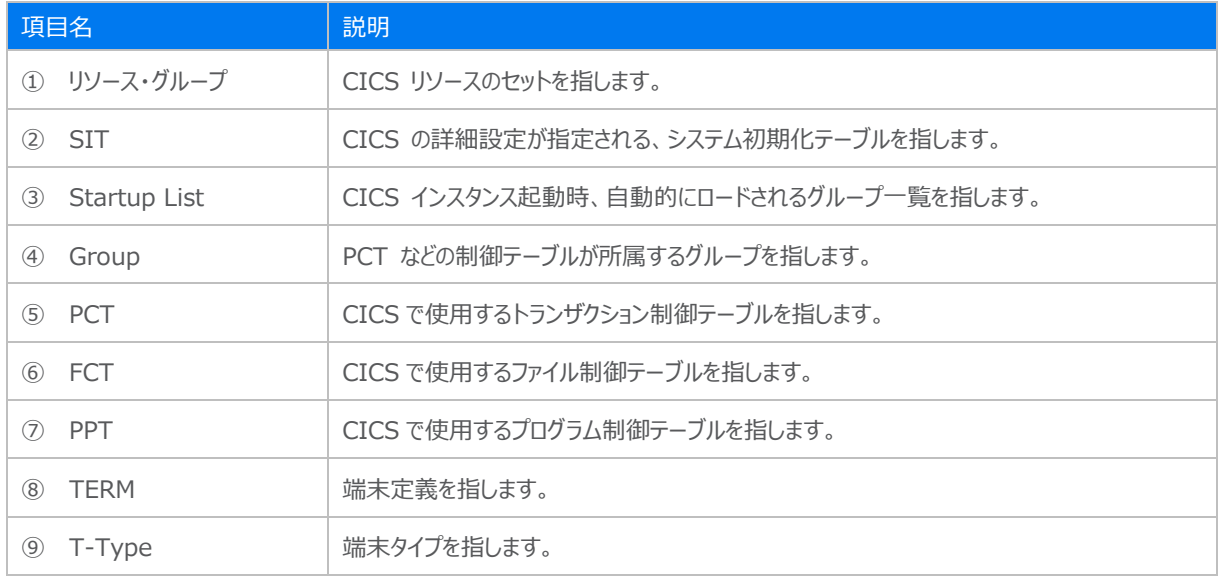

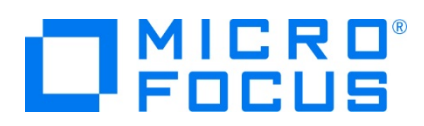

#### **3.8 Enterprise Server インスタンスの設定**

Enterprise Server インスタンスには CICS をエミュレーションする機能が搭載されており、この開発用インスタンスを使用して メインフレームアプリケーションのテスト実行やデバッグを行います。本番環境には実行製品である Enterprise Server をインス トールし、本番用インスタンス上でアプリケーションを稼働させます。

1) Enterprise Server インスタンスを作成します。 [サーバー エクスプローラー] タブの [Micro Focus Server] を右クリ ックして [管理] を選択します。

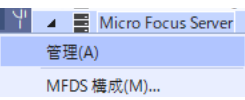

2) Enterprise Server Administration 画面が表示され、Enterprise Server インスタンス一覧が表示されますので、 画面の左下にある [追加] ボタンをクリックします。

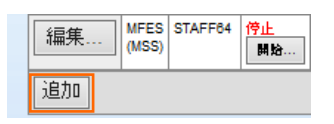

3) サーバー名には CICSDEMO を入力、動作モードは 64-bit を指定して [次へ] ボタンをクリックします。

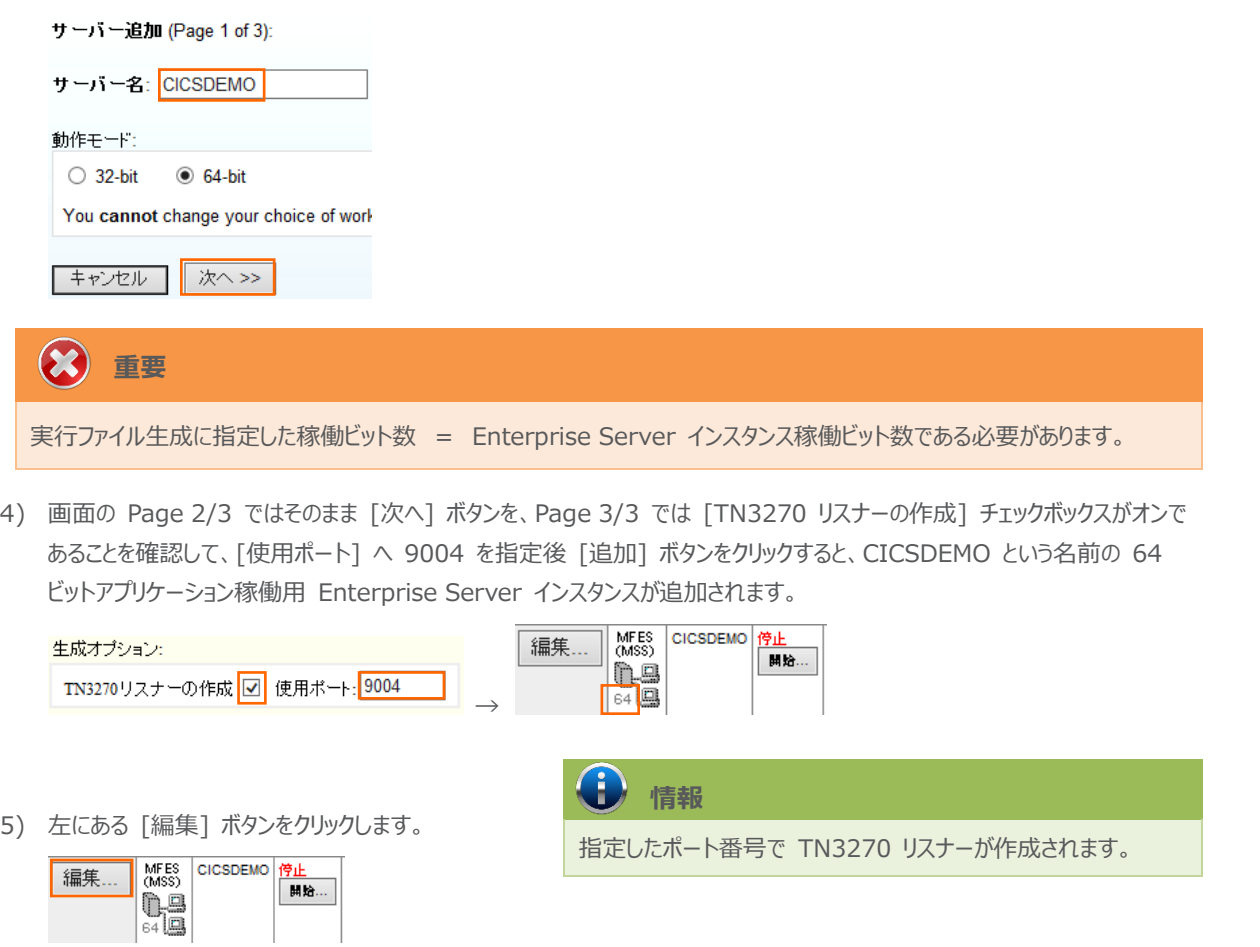

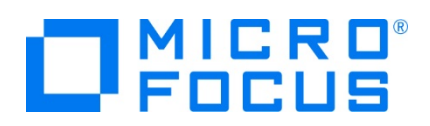

- 6) [サーバー] > [プロパティ] > [一般] タブ内の下記項目を設定します。
	- ① [動的デバッグを許可] チェックボックスをオンにします。この指定により、Visual Studio からの動的デバッグが可能に なります。

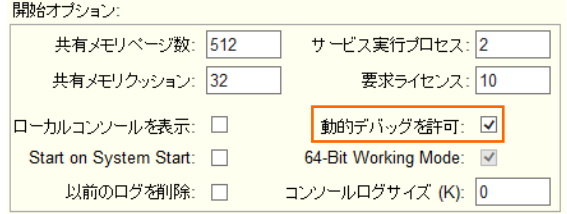

② [構成情報] 欄に日本語半角カナを有効にするため下記内容を入力します。

[ES-Environment]

MFCODESET=9122

#### 構成情報

[ES-Environment] MFCODESET=9122

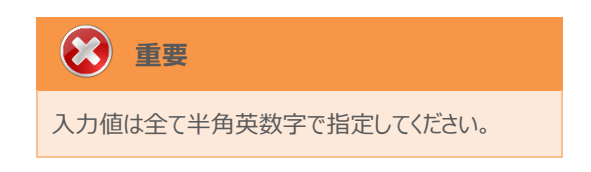

- ③ [適用] ボタンをクリックします。
- 7) [サーバー] > [プロパティ] > [MSS] > [CICS] タブで表示される画面の各項目を設定します。入力後は [Apply] ボ タンをクリックします。

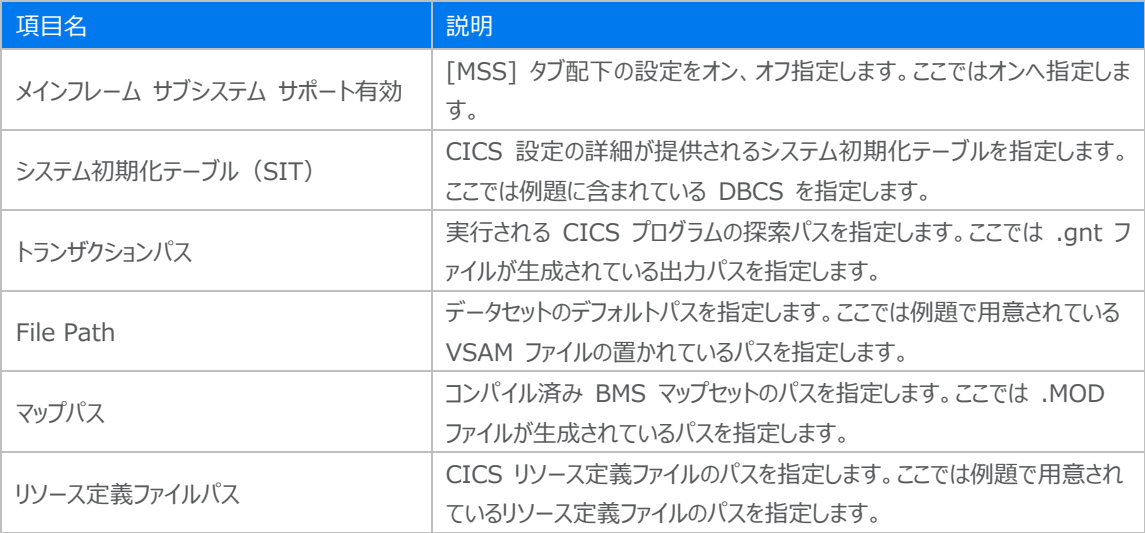

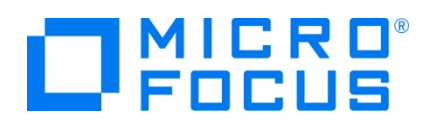

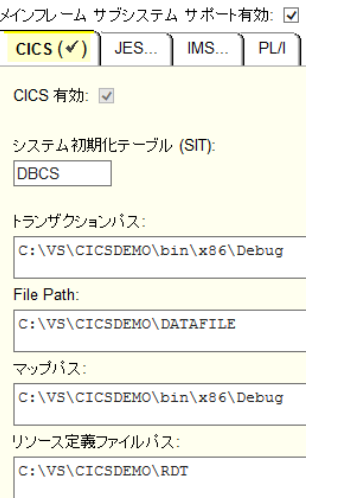

**重要**

入力値は全て半角英数字で指定してください。 これらのフィールドでは改行を入れないように注意してください。

8) 画面左上の [Home] をクリックして一覧画面に戻ります。

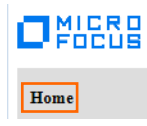

#### **3.9 Enterprise Server インスタンスの開始と確認**

- 1) [サーバーエクスプローラー] 内に CICSDEMO インスタンスが表示されていることを確認します。表示されていない場合は [Micro Focus Server] を右クリックし、[最新の情報に更新] を選択してリフレッシュしてください。
- 2) [サーバーエクスプローラー] 内の CICSDEMO インスタンスを右クリックし、[プロジェクトと関連付ける] > [CICSDEMO] を選択します。これにより CICSDEMO プロジェクトから実行されるアプリケーションは CICSDEMO インスタンスで処理さ れることになります。

 $\triangleright$   $\triangleright$  CICSDEMO プロジェクトと関連付ける

3) CICSDEMO インスタンスを右クリックして [開始] を選択します。

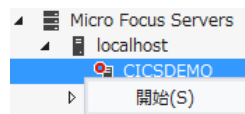

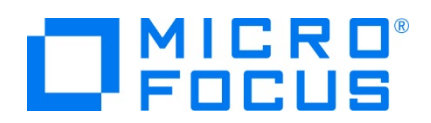

4) 下記ウィンドウが表示された場合は、ここではユーザーによる制限を行わないため [OK] ボタンをクリックします。

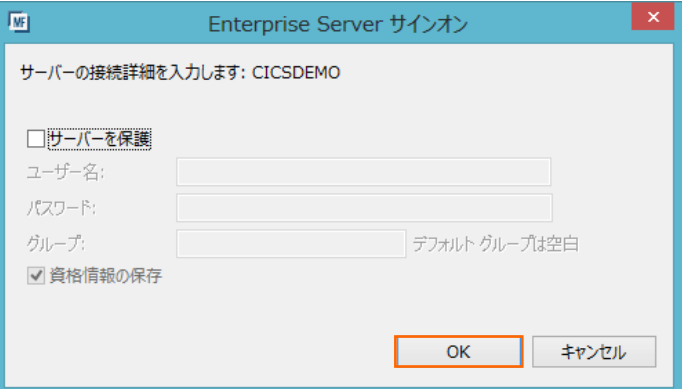

5) Enterprise Server Administration 画面へ移動して開始状態であることを確認後、[詳細] ボタンをクリックします。

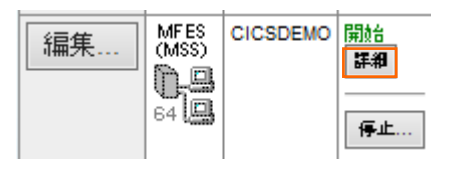

6) [サーバー] > [診断] > [ES コンソール] で CICSDEMO インスタンスのコンソールログをリアルタイムにチェックすることが できます。また [Show Entire Log] をクリックしてログ全体を表示させることも可能です。

正常に開始されたことを確認します。

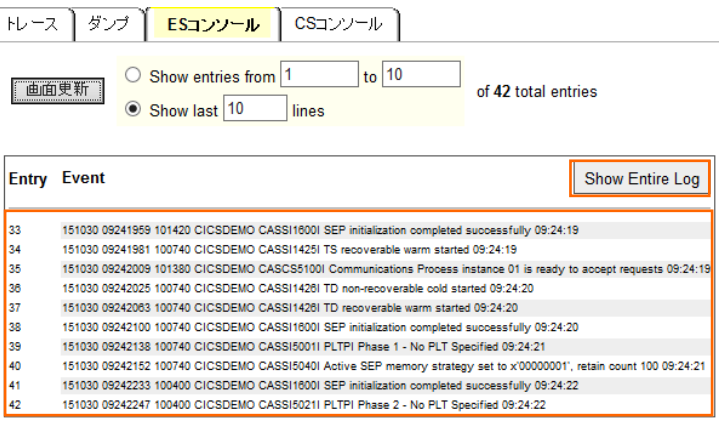

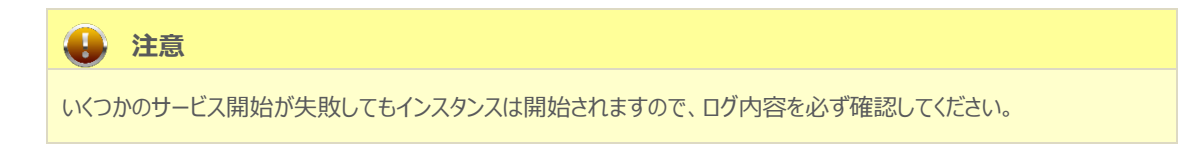

7) 画面左上の [Home] をクリックして一覧画面に戻ります。

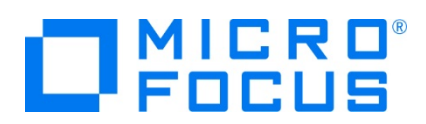

# **3.10 CICS リソース定義の確認**

メインフレームの CICS と同様に Enterprise Server インスタンスでも各種リソース定義をオンラインで参照・更新・追加・削 除することが可能です。本チュートリアルでは定義済みのリソースファイルを使用していますので、その内容を参照してみます。

1) Enterprise Server Administration 画面の CICSDEMO インスタンスの開始ステータス直下にある [詳細] ボタン をクリックします。

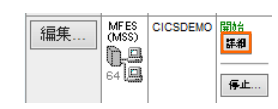

2) [ES モニター&コントロール] ボタンをクリックします。

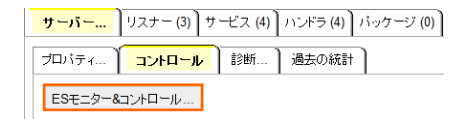

3) 画面左側中央にある [Resources] カテゴリ内のコンボボックスで [Active] を選択して、[PCT] ボタンをクリックすると 現在アクティブな PCT 一覧が表示されますので、中央部の [ACCT] の虫眼鏡アイコンをクリックします。

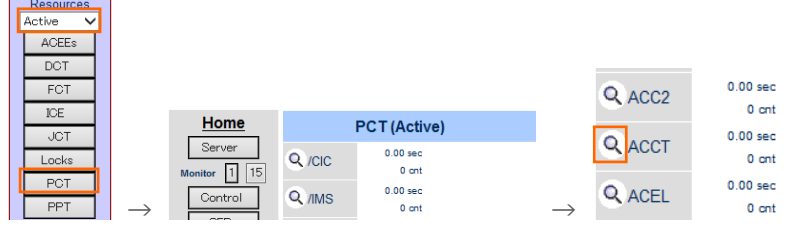

4) ACCT トランザクションを呼び出すと ACCT00 プログラムが呼び出されることやステータスが Enabled (有効) であるこ とが確認できます。

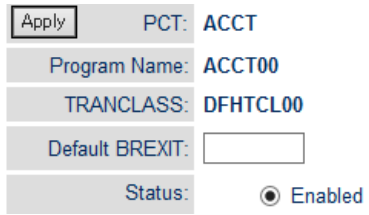

5) 次に、画面左側中央にある [Resources] カテゴリ内のコンボボックスで [by Group] を選択し、[SIT] ボタンをクリック します。SIT 一覧が表示されますので、CICS タブの SIT で指定した DBCS の [Details] ボタンをクリックします。

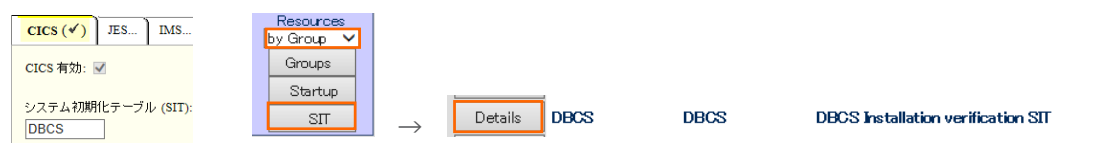

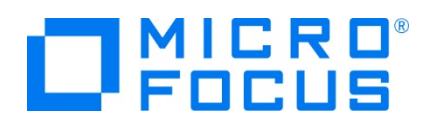

6) DBCS SIT には [Startup List] として同名の定義が、[Initial Tran ID] には CESN (CICS サインオン・トランザ クション)が指定してあることが確認できます。

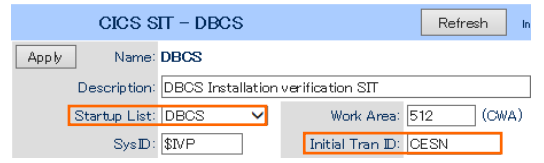

7) 上記で [Startup List] に指定してある DBCS の内容を確認します。画面左側中央にある [Resources] カテゴリ内 の [Startup] ボタンをクリックすると Startup List 一覧が表示されますので指定した [DBCS] の [Details] ボタンを クリックします。

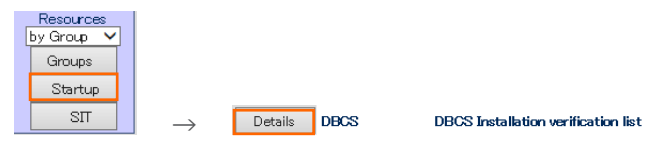

8) DBCS Startup List にはリソース定義類が属するグループが指定してあり、同じ名称の定義が異なるグループに存在する 場合は後続グループが優位になります。この Startup List では 14 番目に指定されている DBCS グループに属するリ ソース定義類が最も優位となります。詳しくは [CICS リージョン構成チュートリアル] をご参照ください。

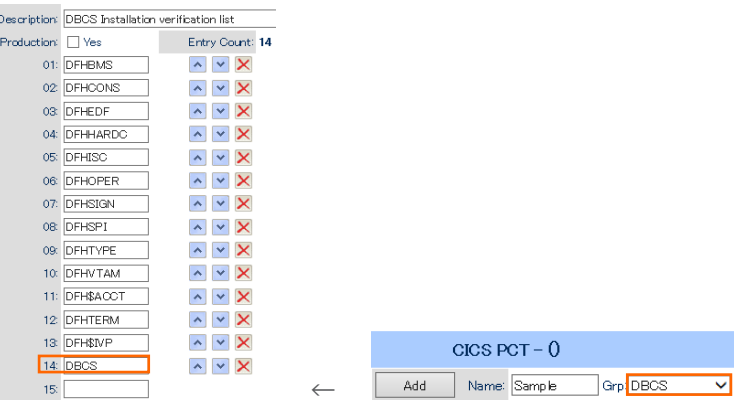

#### **3.11 CICS の実行**

現在 CICSDEMO インスタンスが稼働していますので、例題プログラムを実行することができます。

ご使用の TN3270 エミュレータを前項で作成した TN3270 リスナーポート(localhost:9004)へ接続します。

補足)TN3270 エミュレータで、使用しているキーボード設定をご確認ください。

Rumba の例)

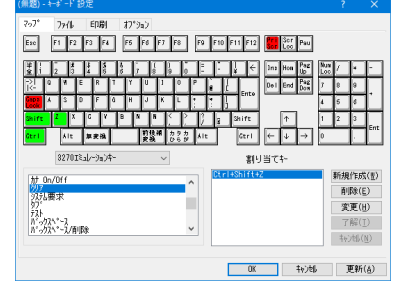

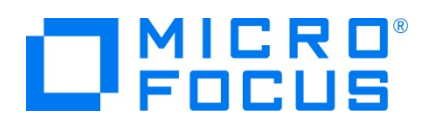

1) 下記は Micro Focus Rumba を使用した画面です。例題の SIT では初期トランザクションに CESN が指定されてい るため、接続後 CICS サインイン画面が表示されます。 [USERID] と [PASSWORD] へ SYSAD を入力して実行 キーを押します。

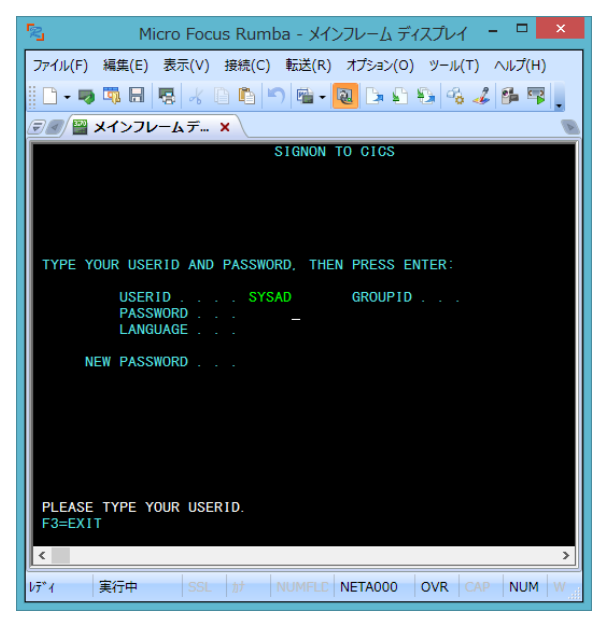

2) 正常にサインオンできましたら、クリアキーで画面をクリアします。

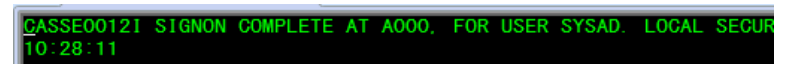

3) PCT に登録されていたトランザクションの ACCT を入力して実行キーを押します。

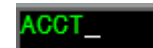

4) ACCT トランザクションからプログラムが呼ばれて、例題の BMS ファイルに定義されていた下記初期画面が表示されます。

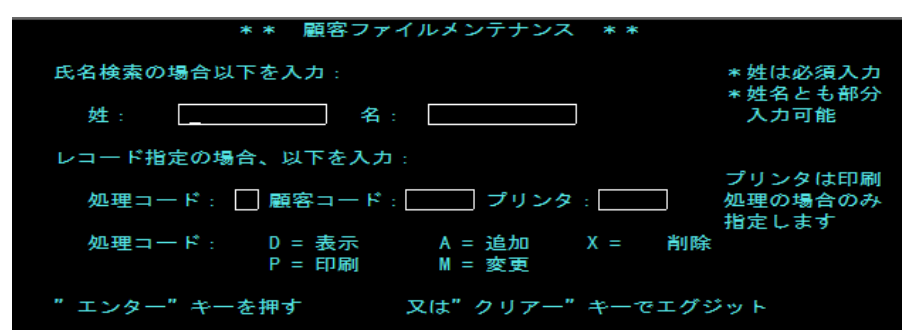

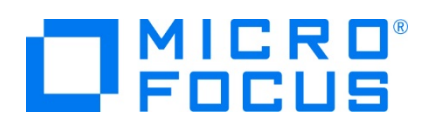

5) Tab キーで入力フィールドを移動して、[処理コード] へ D を、[顧客コード] へ 11111 を入力して実行キーを押しま す。

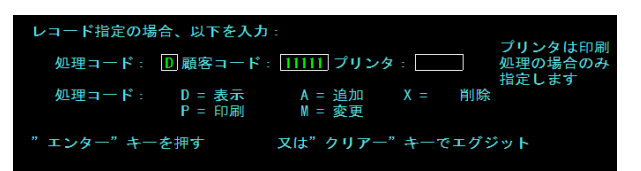

6) 例題ファイルから指定顧客コードを持つデータが検索され、表示されます。

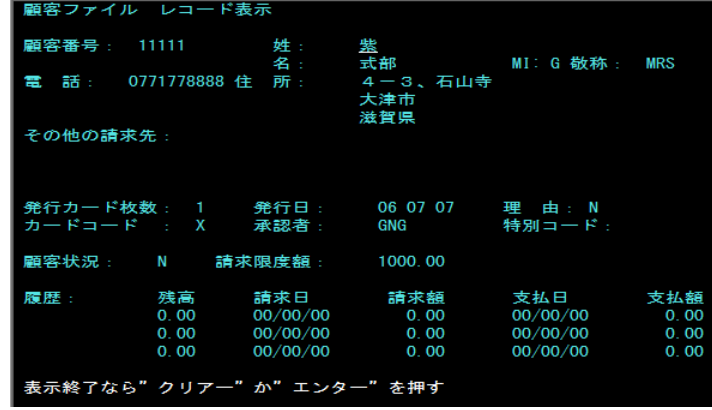

7) 実行キーを押して全画面へ戻り、TN3270 エミュレータを切断します。

#### **3.12 CICS の動的デバッグ**

Visual Studio を使用して、例題プログラムのデバッグを行います。前項で実施しましたが、CICSDEMO インスタンスの [動的 デバッグを許可] へチェックと CICSDEMO インスタンスと Visual Studio プロジェクトの関連付けが必要です。

1) [ソリューション エクスプローラー] 内に存在する CICSDEMO プロジェクトの ACCT00.cbl をダブルクリックして内容を表 示します。EXEC CICS 構文を使用して MAP の SEND と、次トランザクションを呼び出していることがわかります。

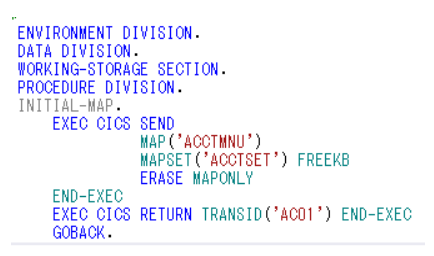

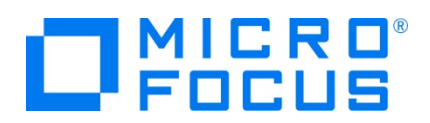

2) これらのプログラムをステップ実行します。[デバッグ] プルダウンメニューの [ステップ イン] を選択します。

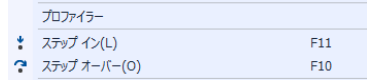

3) 画面左下がオレンジ色の [準備完了] となり、アタッチ待機状態になったことを確認します。

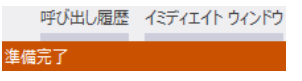

4) 前項と同様に TN3270 エミュレータから ACCT トランザクションを実行すると、プログラムのステップ実行が可能になります。 F11 キーもしくは [デバッグ] プルダウンメニューから [ステップ イン] を選択してステップを進めることができます。

マウスオーバーやウォッチタブを利用して変数の値が確認できます。

なお、この例題プログラムでは TN3270 エミュレータとの画面送受信がありますので、その都度、表示を切り替えてデバッグ します。

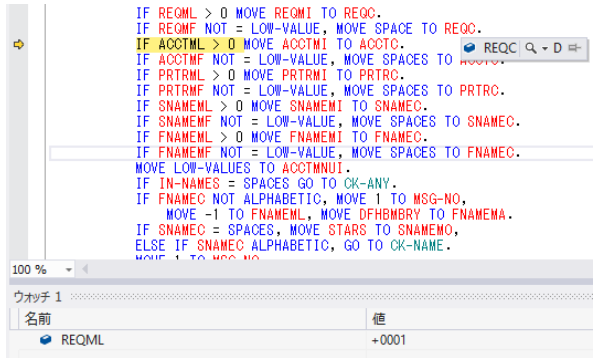

5) 希望のステップの左端をクリックすることにより、ブレークポイントを設定することも可能です。

O | MOVE -1 TO SNAMEML, MOVE DFHBMBRY TO SNAMEMA.

6) 先に進める場合は画面上部の [続行] アイコンをクリックします。

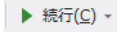

7) デバッグを終了させるため、画面上部の [デバッグ停止] アイコンをクリックします。

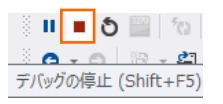

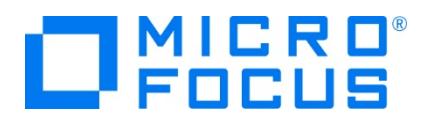

- 8) TN3270 エミュレータを切断します。
- 9) 画面左下が元の色の [準備完了] となり、アタッチ待機状態ではなくなったことを確認します。

# □ 準備完了

10) 出力タブに表示されているデバッグ履歴を消去するには、[全てクリア] アイコンをクリックします。

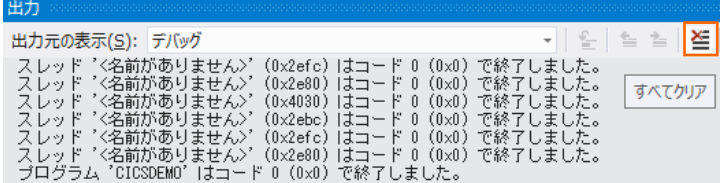

# **3.13 Enterprise Server インスタンスの停止**

1) CICSDEMO インスタンスを停止します。

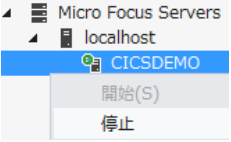

2) CICSDEMO インスタンスの停止を確認後、Visual Studio を終了します。

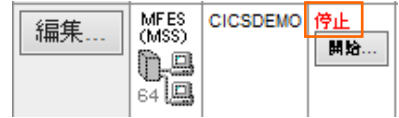

#### **WHAT'S NEXT**

- メインフレーム COBOL 開発 : CICS SIT 構築
- 本チュートリアルで学習した技術の詳細については製品マニュアルをご参照ください。